## **ขั้นตอนการเข้าใช้งานระบบสารบรรณอิเล็กทรอนิกส์**

## **ส านักส่งเสริมวิชาการและงานทะเบียน มหาวิทยาลัยเทคโนโลยีราชมงคลสุวรรณภูมิ**

### 1. เข้าเว็บไซต์ www.rmutsb.ac.th เลือกเมนู บุคลากร

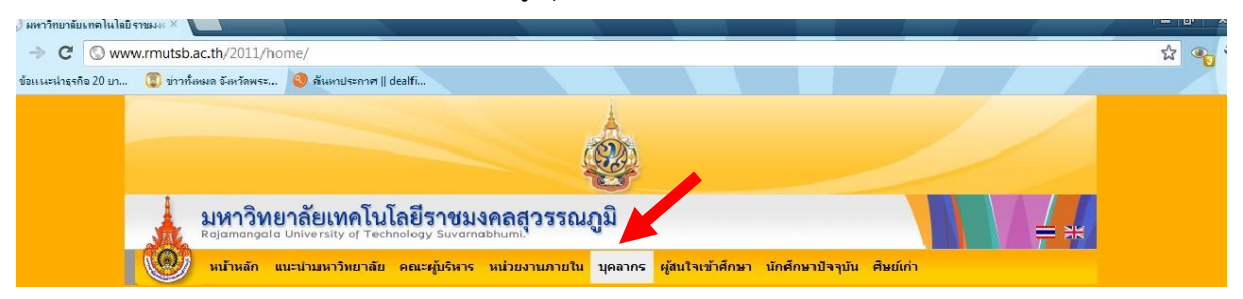

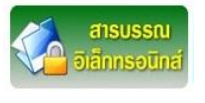

# 2. เลือกเมนู

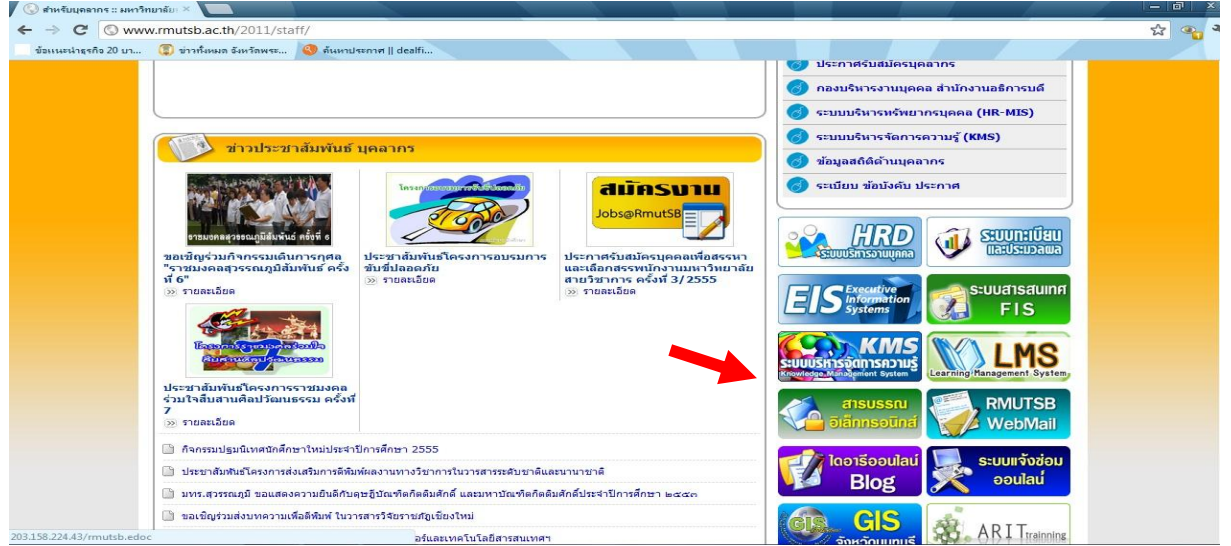

#### 3. หน้า Login เข้าสู่ระบบ

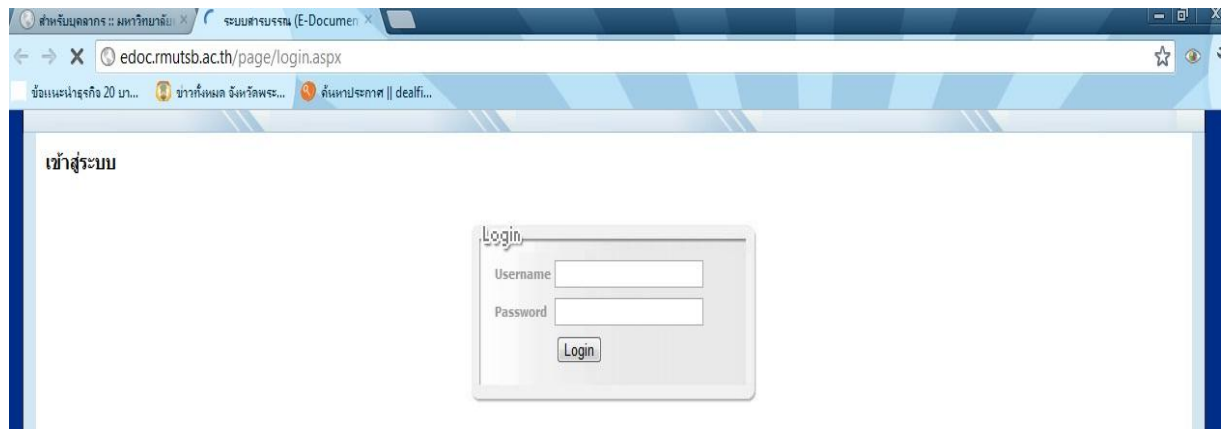

4. ใส่ Username และ Password ของแต่ละส่วนงานเพื่อเข้าใช้งาน รับ-ส่ง หนังสือราชการออนไลน์หน่วยงาน ภายในมหาวิทยาลัยเทคโนโลยีราชมงคลสุวรรณภูมิ

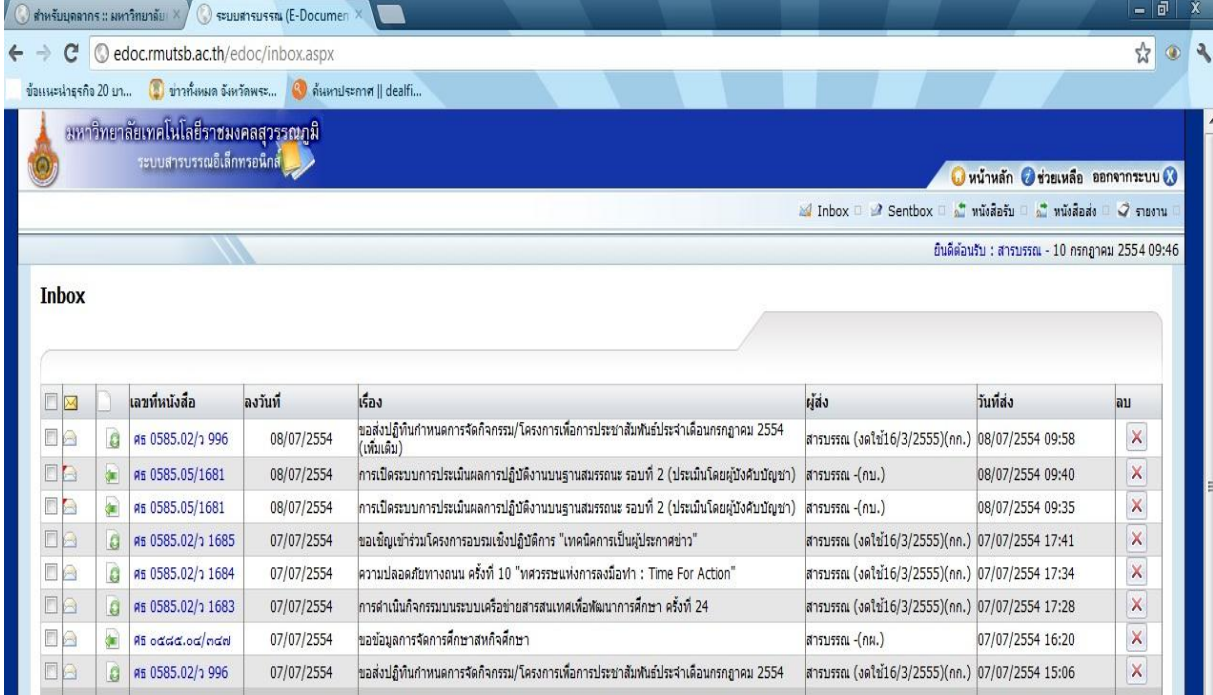

5. เข้าสู่หน้าหลักระบบสารบรรณอิเล็กทรอนิกส์

6. รายละเอียดการเปิดดูหนังสือรับที่หน่วยงานต่าง ๆ ส่งถึงสำนักส่งเสริมวิชาการและงานทะเบียน จะมีเวลาที่สาร ้ บรรณหน่วยงานนั้น ๆ ส่งมา และเวลาเปิดที่เจ้าหน้าที่สารบรรณเปิดดู และนำเรื่องเสนอผู้อำนวยการเพื่อพิจารณา สั่งการต่อไป

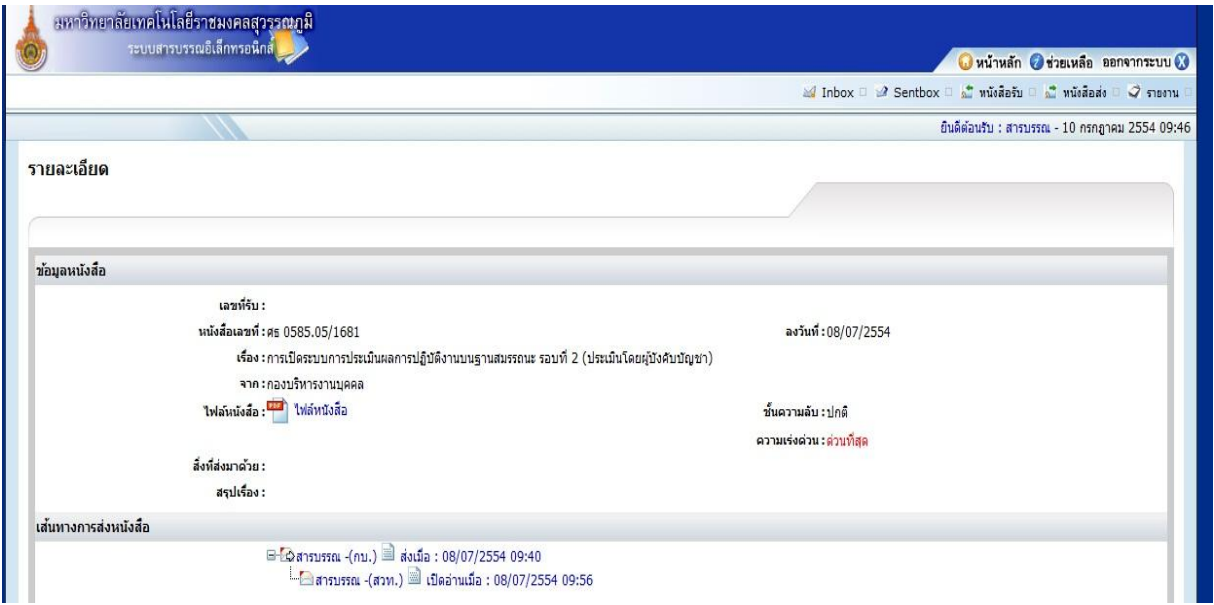

### **การเข้าใช้งานระบบสารบรรณอิเล็กทรอนิกส์ ลงทะเบียนหนังสือส่ง**

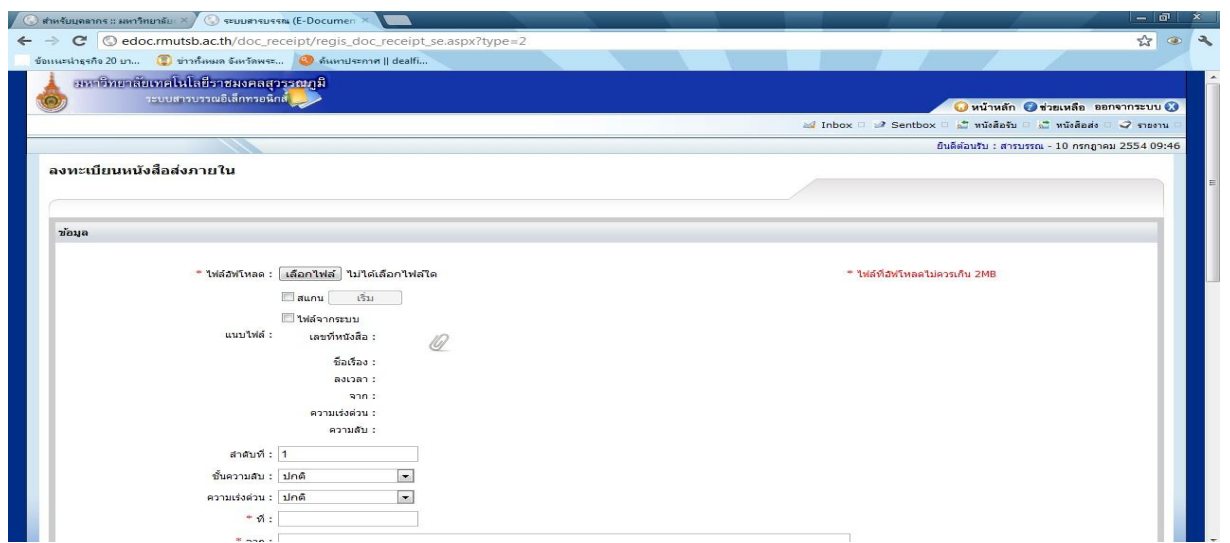

**7.** การลงทะเบียนส่งภายใน เพื่อส่งหนังสือราชการไปยังหน่วยงานภายในมหาวิทยาลัย

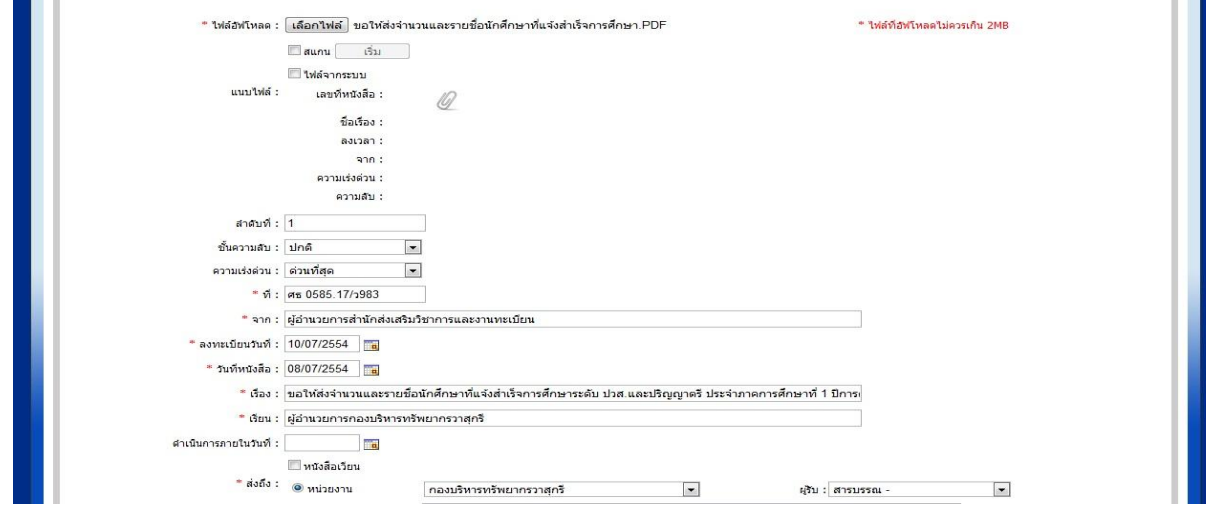

- 8. การลงทะเบียนส่งภายใน
	- 8.1 เลือกไฟล์หนังสือที่ต้องการส่ง โดยสแกนและSave ไฟล์ฉบับนั้นให้เป็น ไฟล์ .PDF
	- 8.2 เลือกชั้นความลับและความเร่งด่วน หากหนังสือฉบับนั้นเป็นความลับ หรือ เป็นเรื่องที่ต้องรีบให้ดำเนินการ
	- 8.3 ใส่เลขที่หนังสือของหน่วยงาน และหนังสือฉบับนี้จากผู้ใด
	- 8.4 วันลงทะเบียนระบบจะกำหนดให้โดยอัตโนมัติ วันที่หนังสือต้องเลือกว่าหนังสือฉบับนั้นๆ ลงวันที่เท่าไร
	- 8.5 ชื่อเรื่องให้ใส่ตรงกับหนังสือฉบับที่ต้องการส่ง และหนังสือส่งถึงผู้ใด
	- 8.6 เลือกหน่วยงานที่จะจัดส่ง และผู้รับ
	- 8.7 เมื่อดำเนินการทุกขั้นตอนที่ระบบระบุเสร็จเรียบร้อย กด <mark>โส่งหนังสือ )</mark>